## **1. CREATION D'UN COMPTE FAMILLE :**

- Accédez au Portail Citoyen via son URL. <https://portail.berger-levrault.fr/MairieCubzacLesPonts33240/accueil>

- Cliquez sur le bouton Créer un compte.

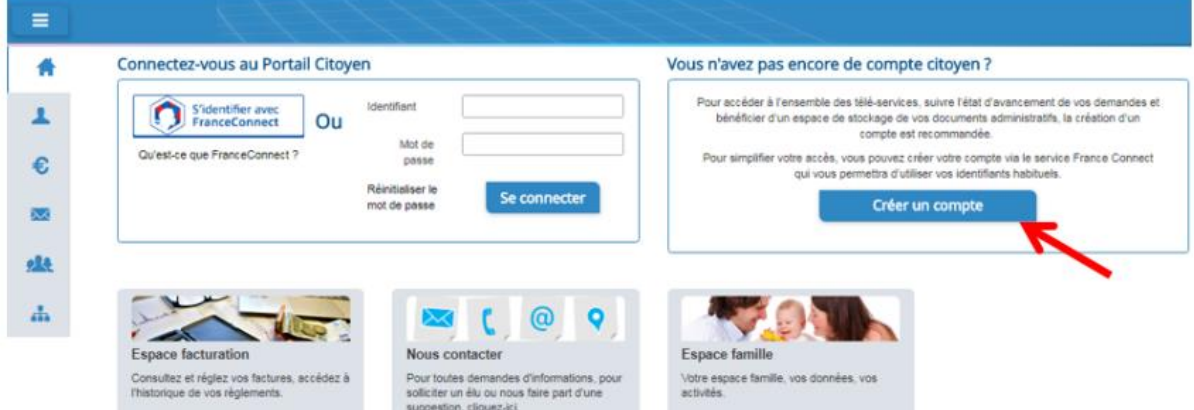

- Renseignez le formulaire qui s'affiche. Cliquez sur « s'inscrire ». Le code abonné famille vous sera transmis par votre collectivité sur demande à l'adresse mail suivant « vie.scolaire@cubzaclesponts.fr ».

- Vous allez recevoir un email de confirmation dans votre messagerie, cliquez sur le lien d'activation.

- Vous pouvez, à présent, accéder au Portail Citoyen avec vos identifiant et mot de passe. ⚠ Vous pouvez accéder aux Espaces Famille et Facturation si vous avez renseigné votre Code abonné Famille dans le formulaire de création de compte.

**2. ESPACE DE FACTURATION :** Au niveau du menu « Espace Facturation », vous retrouvez les factures émises par votre collectivité pour le paiement des activités de vos enfants, auxquelles sont associés les règlements. La liste des factures vous permet de visualiser si

vous avez des factures à payer grâce au bouton . Pour chacune des factures, la date d'échéance de règlement, le montant de la facture, l'émetteur ainsi que les règlements associés à la facture (numéro du règlement, type de règlement, date

**Espace facturation** Historique des factures (5 Résultats)  $\alpha$ Toutes  $\omega$ Toutes  $E_{\rm{F}}$  $\equiv p_{\alpha}$ ..  $\overline{a}$  $\blacktriangle$ m  $\frac{1}{1}$  v

d'émission du règlement et montant du règlement) sont affichés. Le bouton permet de visualiser le détail de la facture.